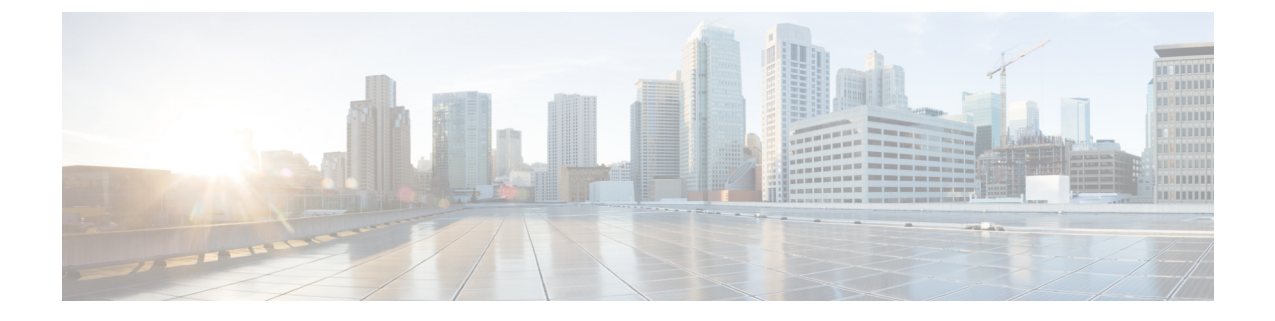

# **Configuring and Deploying Hadoop Cluster Deployment Templates**

This chapter contains the following sections:

- Creating a Cluster [Deployment](#page-0-0) Template, page 1
- [Creating](#page-1-0) an Instant Hadoop Cluster, page 2
- Creating a [Customized](#page-4-0) Hadoop Cluster, page 5
- [Provisioning](#page-8-0) an Instant and Customized Hadoop Cluster, page 9

### <span id="page-0-0"></span>**Creating a Cluster Deployment Template**

#### **Before You Begin**

- Create a Cisco UCS Service Profile Template for Big Data
- Create a Hadoop Cluster Profile Template
- **Step 1** On the menu bar, choose **Solutions** > **Big Data** > **Containers**.
- **Step 2** Click the **Cluster Deploy Templates** tab.
- **Step 3** Click **Add (+)**.
- 

**Step 4** In the **Add Cluster Deploy Template** dialog box, complete the following fields:

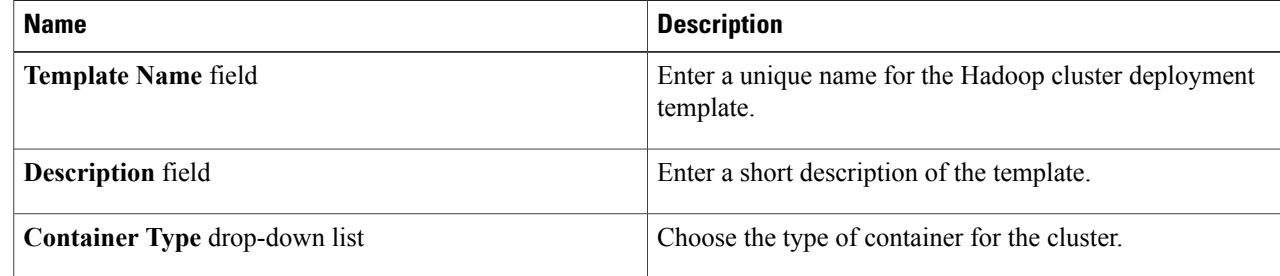

ı

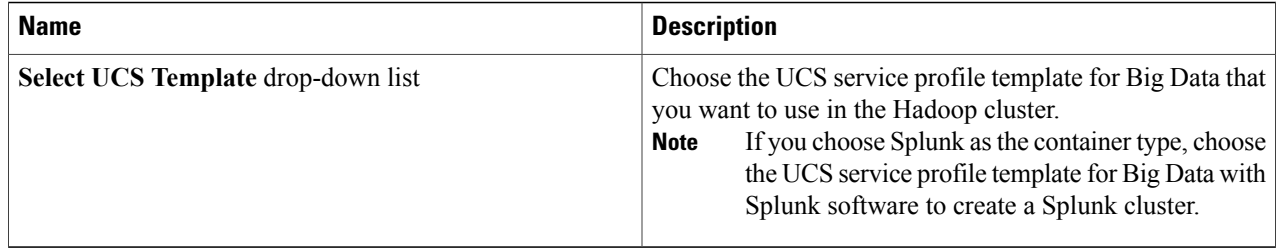

**Step 5** Click **Add**.

# <span id="page-1-0"></span>**Creating an Instant Hadoop Cluster**

#### **Before You Begin**

- Create a service profile template
- Create a server pool in the Cisco UCS Manager account that you plan to use for this cluster
- Create a MAC address pool
- **Step 1** On the menu bar, choose **Solutions** > **Big Data** > **Containers**.
- **Step 2** Click the **Cluster Deploy Templates** tab.
- **Step 3** Click **Instant Hadoop Cluster**.
- 
- **Step 4** In the **Instant Hadoop Cluster Creation** dialog box, complete the following fields.

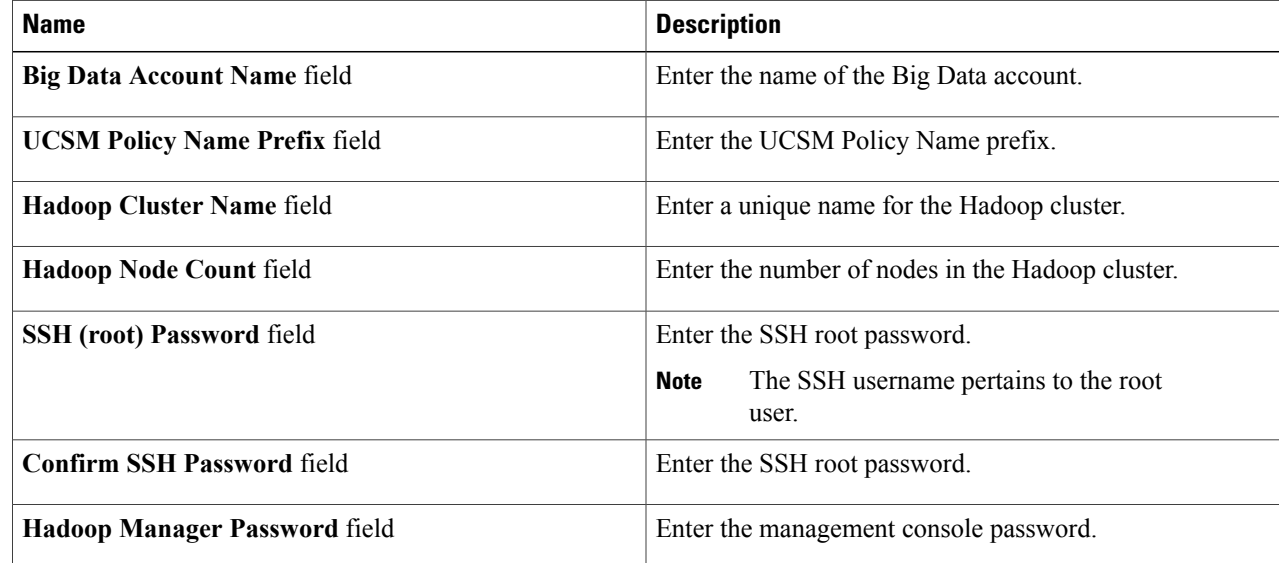

 $\mathbf I$ 

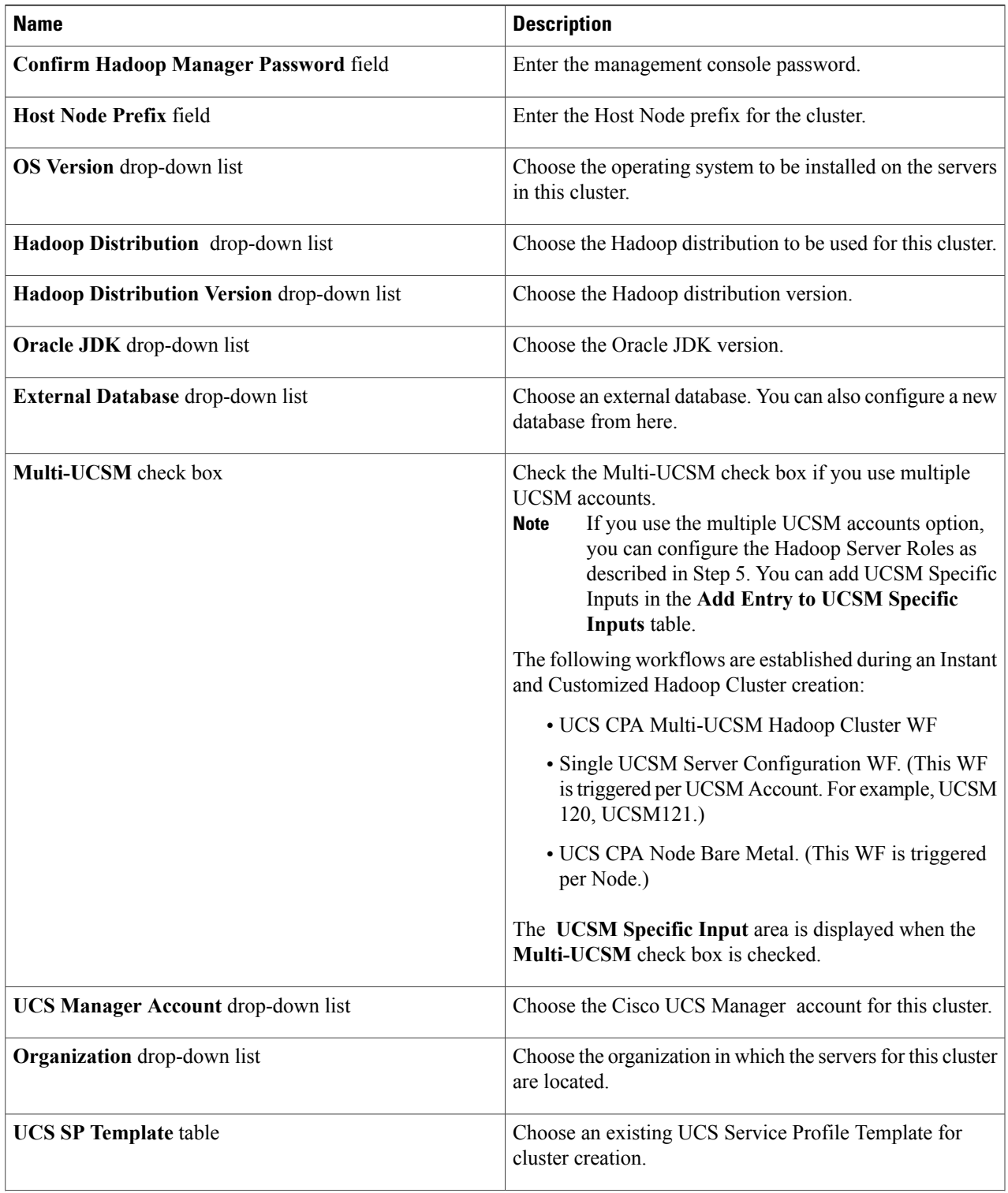

I

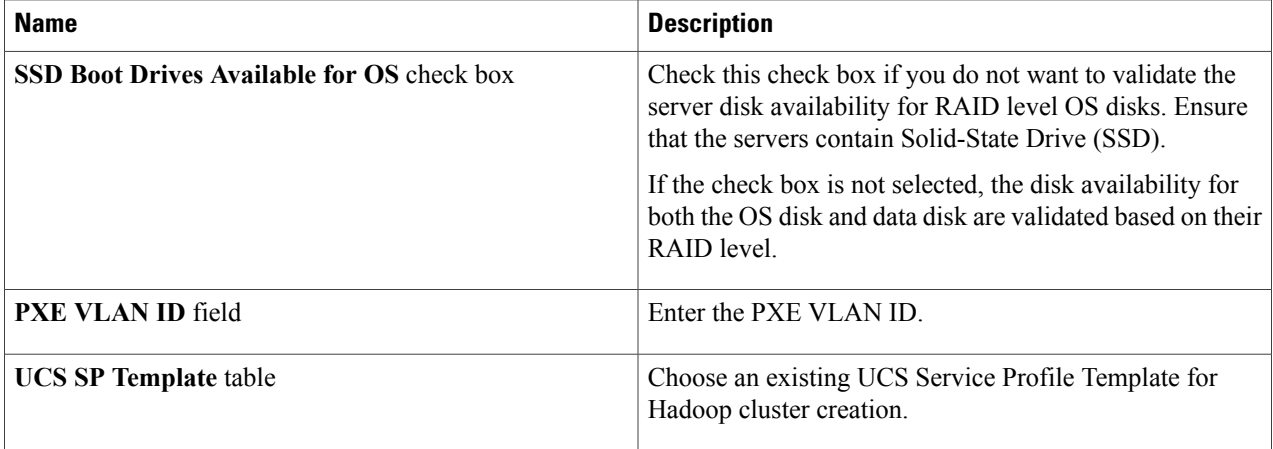

**Step 5** If you want to edit a Hadoop Server Role, select the row for that role, and click **Edit**.

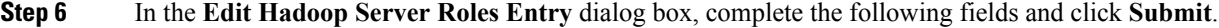

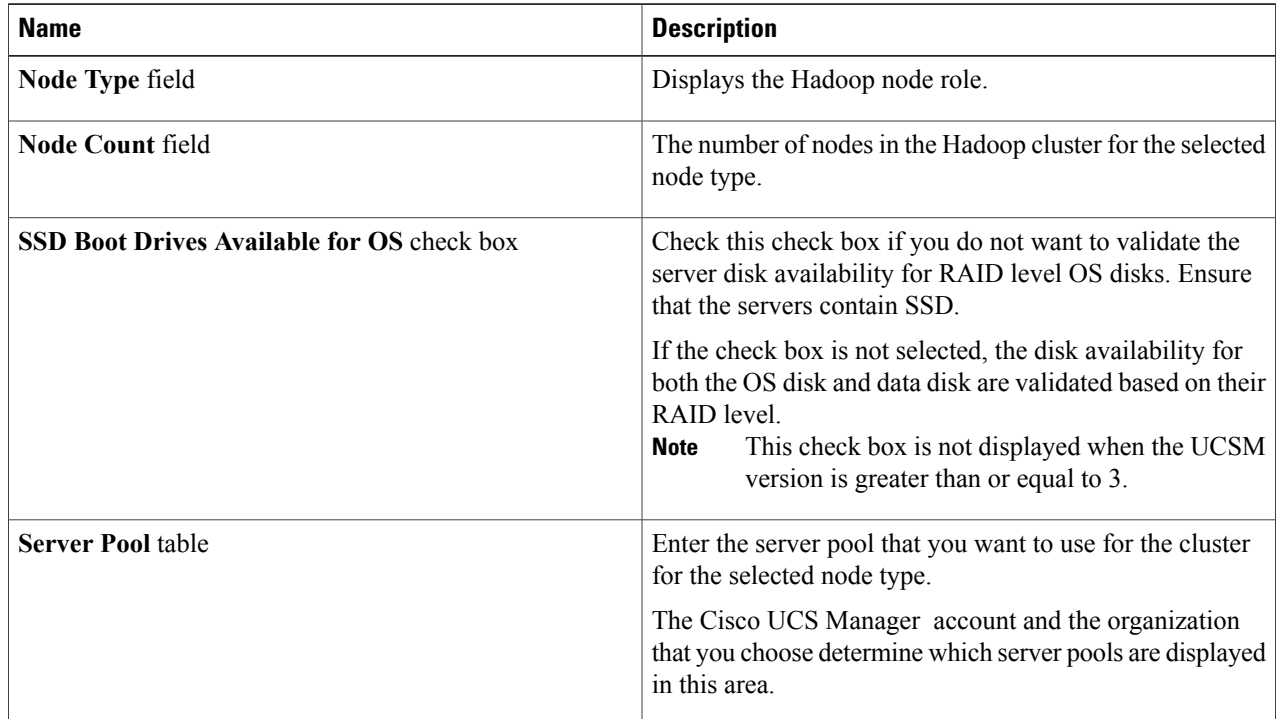

- **Step 7** In the **vNIC Template** table, review and, if necessary, edit the vNIC templates available for the cluster.
- **Step 8** If you want to edit a vNIC template, select the row for that template and click **Edit**.
- **Step 9** In the **Edit vNIC Template Entry** dialog box, complete the following fields and click **Submit**.

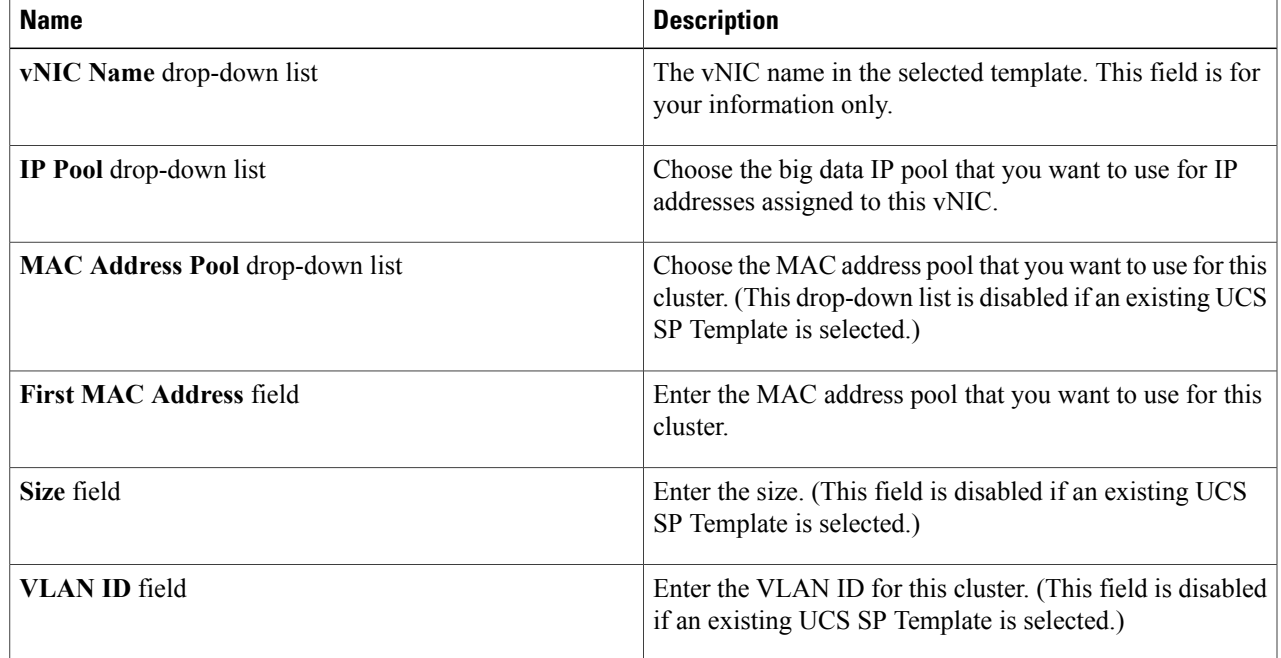

#### <span id="page-4-0"></span>**Step 10** Click **Submit**.

I

#### **What to Do Next**

You can view and monitor the workflow that is triggered after you create an instant Hadoop cluster.

# **Creating a Customized Hadoop Cluster**

#### **Before You Begin**

- Create a service profile template.
- Create a Hadoop cluster profile template.
- Setup the details for Hadoop Config Parameters.
- Create a Hadoop cluster deployment template that Cisco UCS Director Express for Big Data uses to create the Hadoop cluster.
- Create a server pool in the Cisco UCS Manager account you plan to use for this cluster.

Τ

• Create a MAC address pool.

#### **Step 1** On the menu bar, choose **Solutions** > **Big Data** > **Containers**.

**Step 2** Click the **Cluster Deploy Templates** tab.

#### **Step 3** Select the template that you want to use for the Hadoop cluster and click **Customized Hadoop Cluster**.

#### **Step 4** In the **Customized Hadoop Cluster Creation** dialog box, complete the following fields.

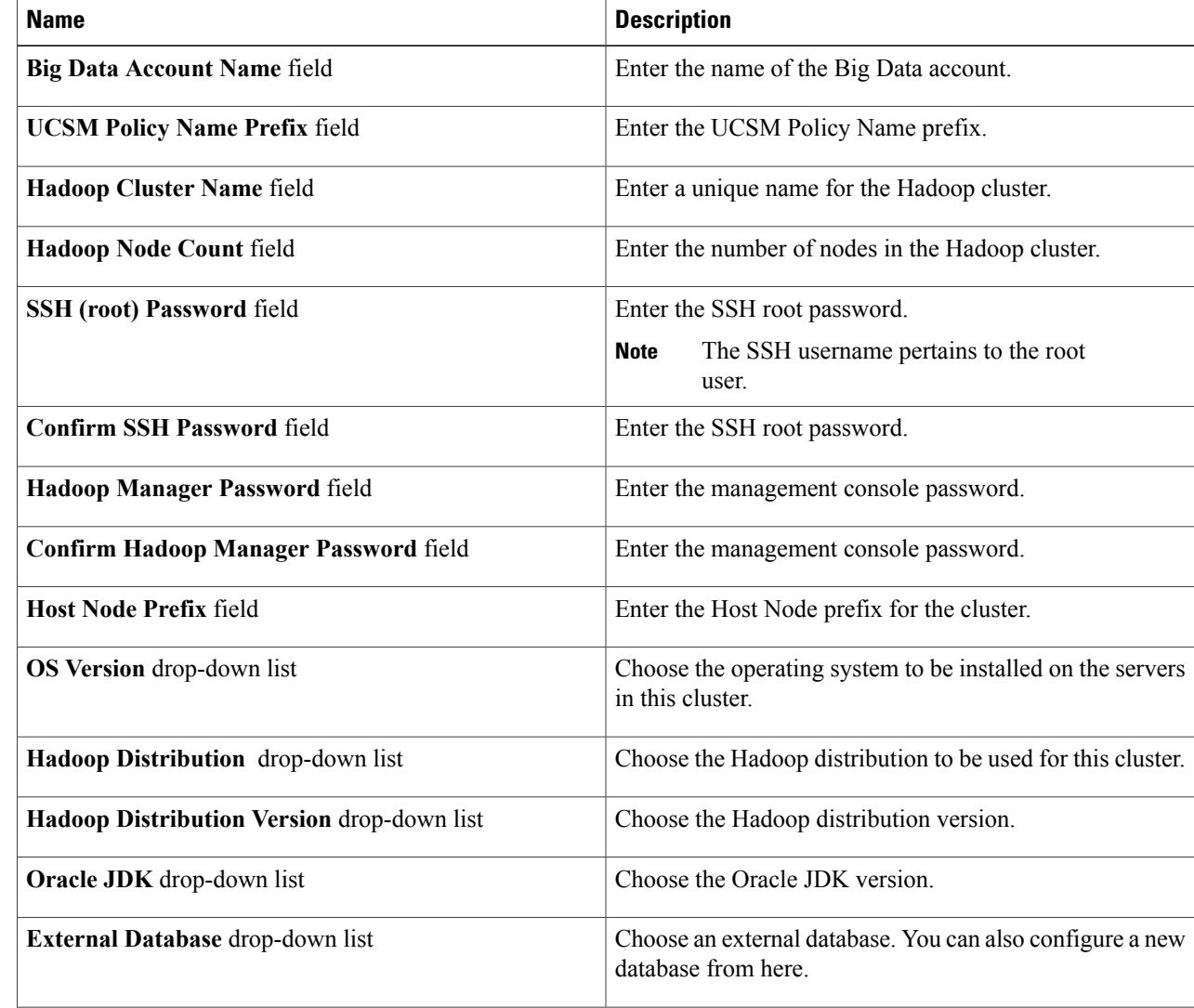

| <b>Name</b>                                | <b>Description</b>                                                                                                    |
|--------------------------------------------|----------------------------------------------------------------------------------------------------|
| Multi-UCSM check box                       | Click the Multi-UCSM check box if you use multiple<br><b>UCSM</b> accounts.                                                                                                    |
|                                            | If you use the multiple UCSM accounts option,<br><b>Note</b><br>you can configure the Hadoop Server Roles as<br>described in Step 5. You can add UCSM Specific<br>Inputs in the Add Entry to UCSM Specific<br>Inputs table.<br>The following workflows are created during an Instant<br>Hadoop cluster creation and Customized Hadoop cluster<br>creation: |
|                                            | • UCS CPA Multi-UCSM Hadoop Cluster WF                                                                                                    |
|                                            | • Single UCSM Server Configuration WF. (This WF<br>is triggered per UCSM Account. For example, UCSM<br>120, UCSM121.)                                                                                                    |
|                                            | • UCS CPA Node Bare Metal. (This WF is triggered<br>per Node.)                                                                                                    |
|                                            | The UCSM Specific Input area is displayed when the<br>Multi-UCSM check box is checked.                                                                                                    |
| <b>UCS Manager Account drop-down list</b>  | Choose the Cisco UCS Manager account for this cluster.                                                                                                    |
| <b>Organization</b> drop-down list         | Choose the organization in which the servers for this cluster<br>are located.                                                                                                    |
| SSD Boot Drives Available for OS check box | Click this check box if you do not want to validate the<br>server disk availability for RAID level OS disks. Ensure<br>that the servers contain SSD.                                                                                                    |
|                                            | If the check box is not selected, the disk availability for<br>both the OS disk and data disk are validated based on their<br>RAID level.                                                                                                    |
| <b>PXE VLAN ID field</b>                   | Enter the PXE VLAN ID.                                                                                                    |
| <b>UCS SP Template table</b>               | Choose an existing UCS Service Profile Template for<br>Hadoop cluster creation.                                                                                                    |

 $\mathbf I$ 

**Step 5** If you want to edit a Hadoop Server Role, select the row for that role, and click **Edit**.

**Step 6** In the **Edit Hadoop Server Roles Entry** dialog box, complete the following fields and click **Submit**.

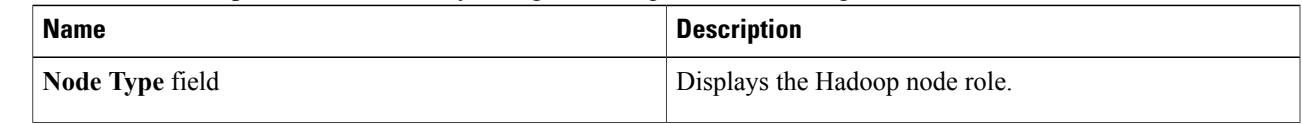

 $\overline{\phantom{a}}$ 

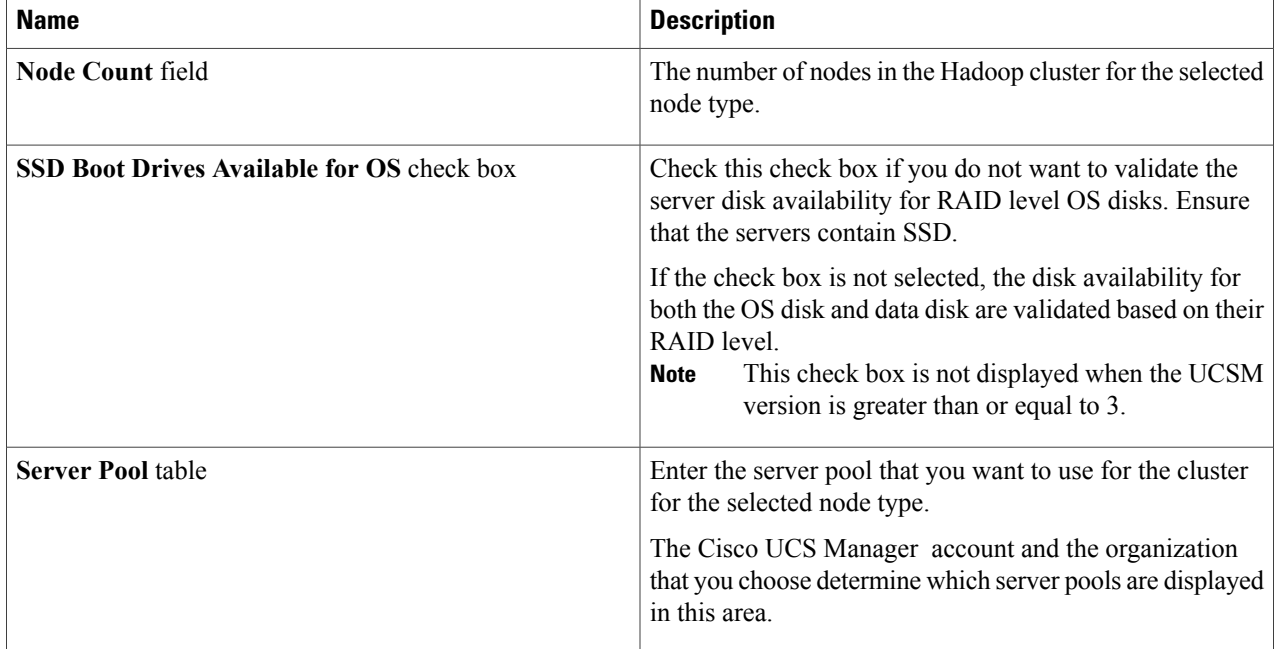

**Step 7** In the **vNIC Template** table, verify edit the vNIC templates available for the cluster.

**Step 8** If you want to edit a vNIC template, select the row for that template and click **Edit**.

**Step 9** In the **Edit vNIC Template Entry** dialog box, complete the following fields and click **Submit**.

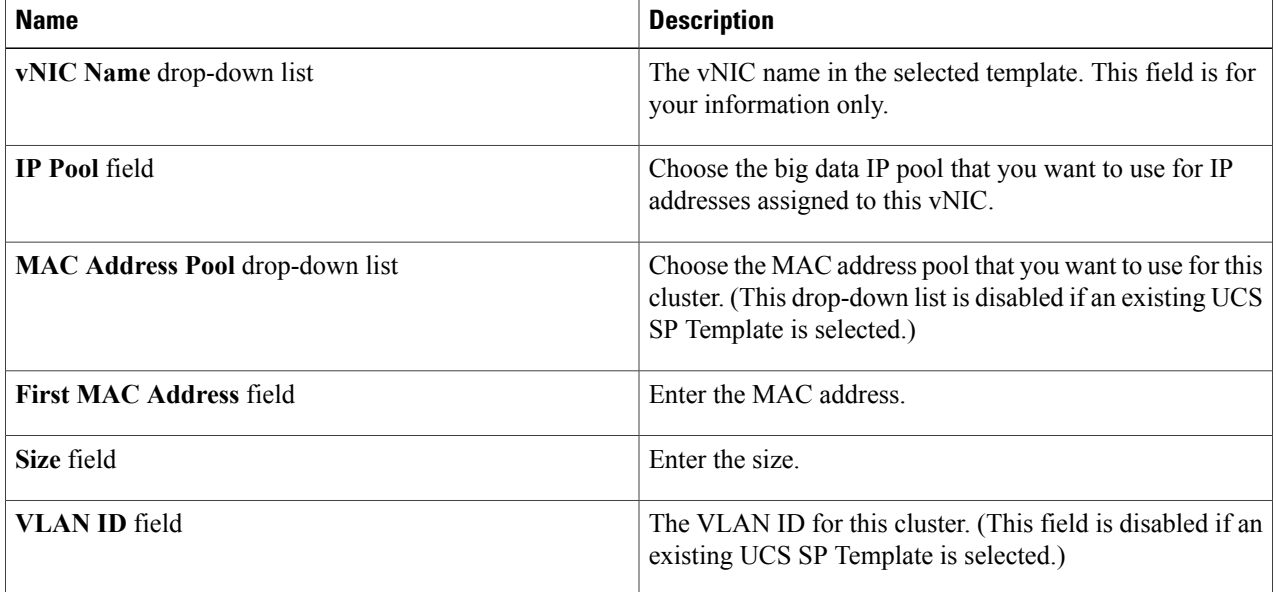

#### **Step 10** Click **Submit**.

#### **What to Do Next**

You can view and monitor the workflow that gets triggered after creating a customized Hadoop cluster.

### <span id="page-8-0"></span>**Provisioning an Instant and Customized Hadoop Cluster**

Create and customize a Cluster Deploy Template to trigger the workflow.

#### **Before You Begin**

- Create a UCS Service Profile template for a Customized Hadoop Cluster
- Create a Hadoop Cluster Profile template for a Customized Hadoop Cluster

#### **Step 1** On the menu bar, go to **Policies** > **Orchestration**.

- **Step 2** Click the **UCS CPA** folder from the **Workflows** tab.
- **Step 3** Double-click the workflow to open the workflow designer and execute the workflow.
	- a) When you open the workflow designer for an instant Hadoop Cluster, you get the following tasks, which are processed sequentially.

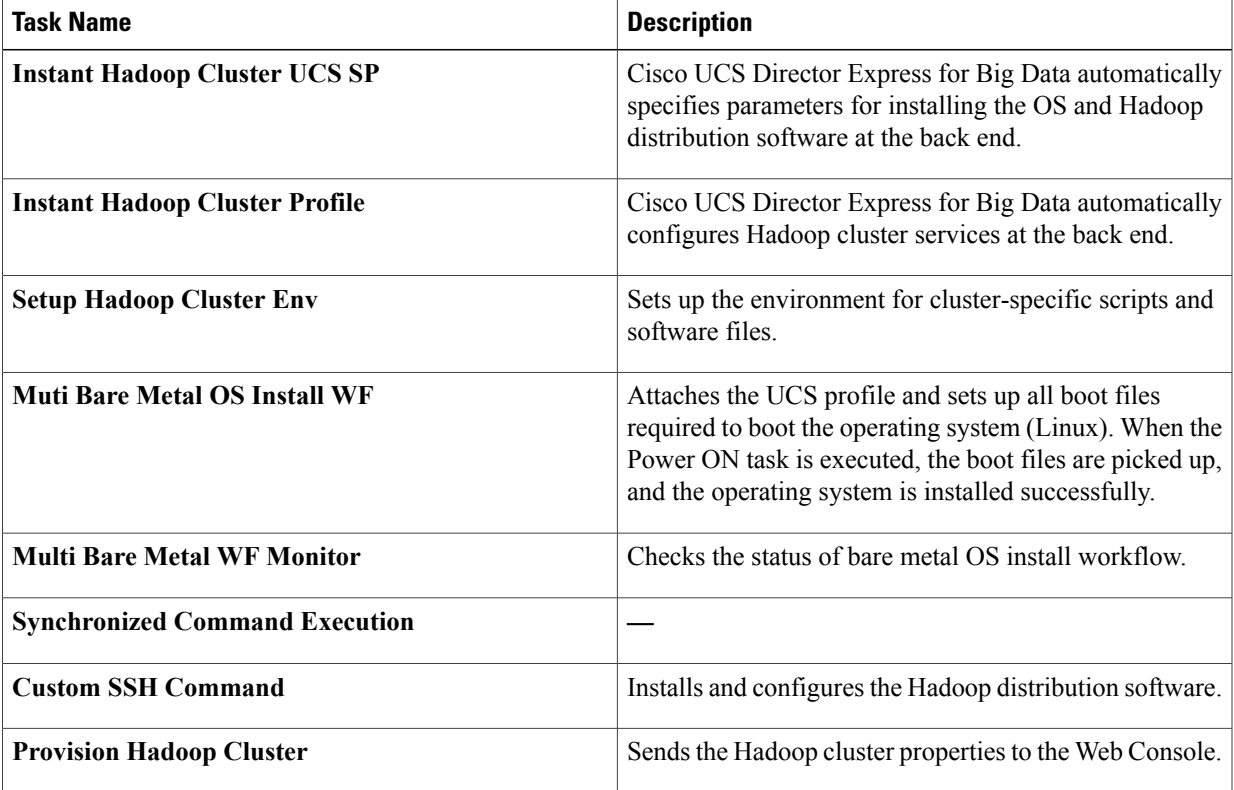

 $\mathbf I$ 

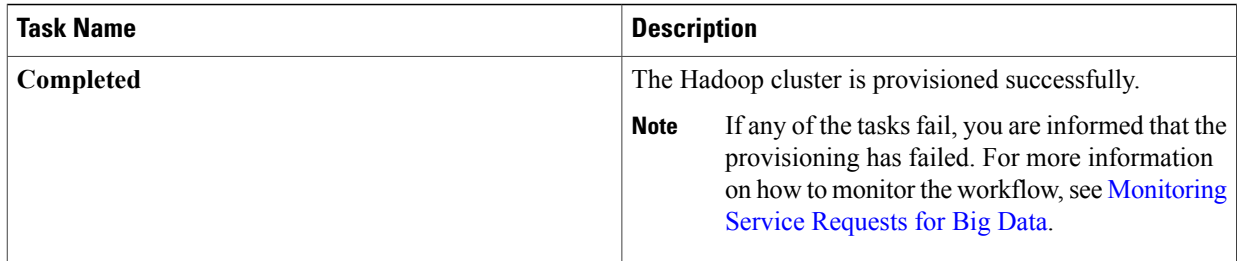

b) When you open the workflow designer for a customized Hadoop Cluster, you get the following tasks that get processed sequentially.

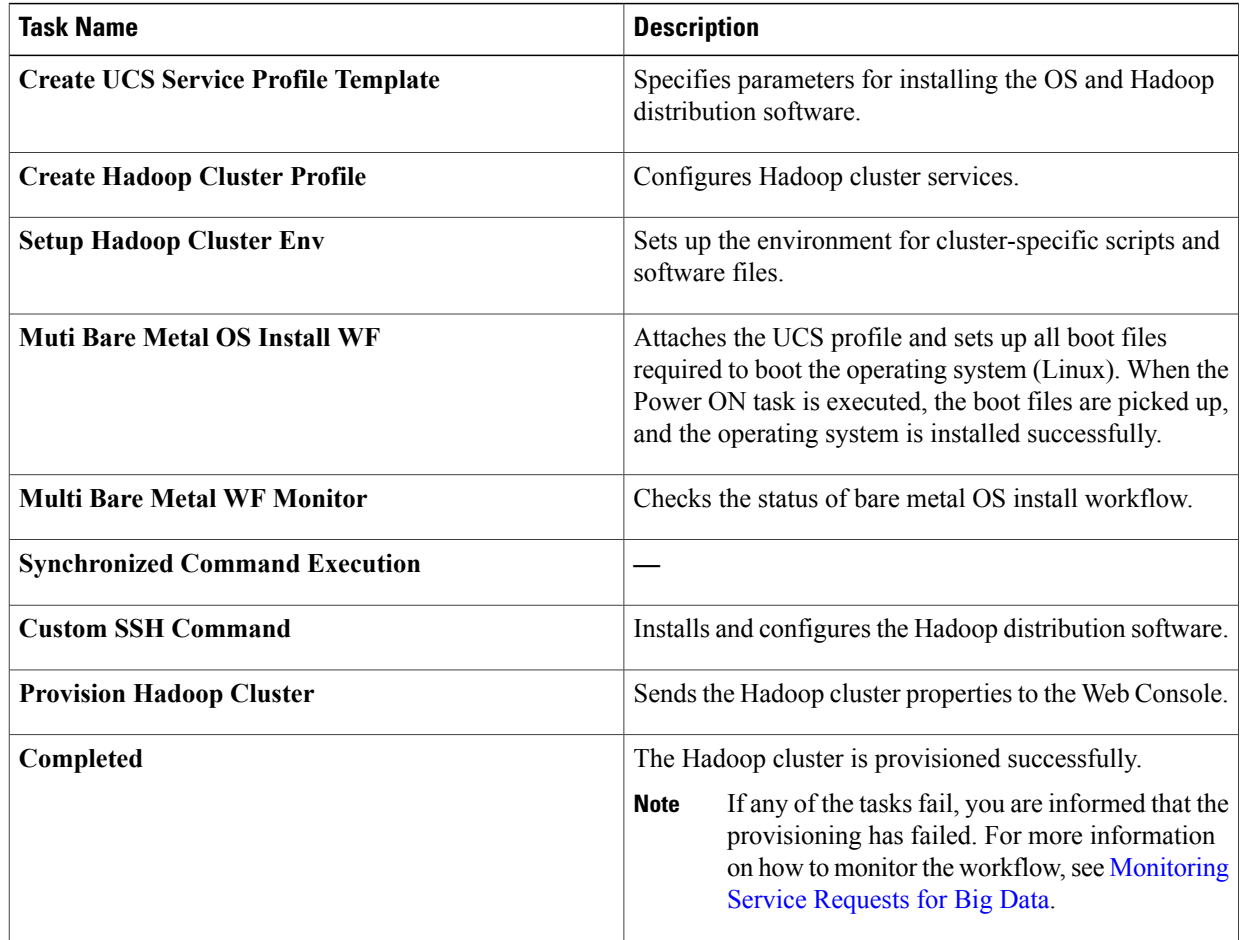